# **Blended Learning Series (BLS)**

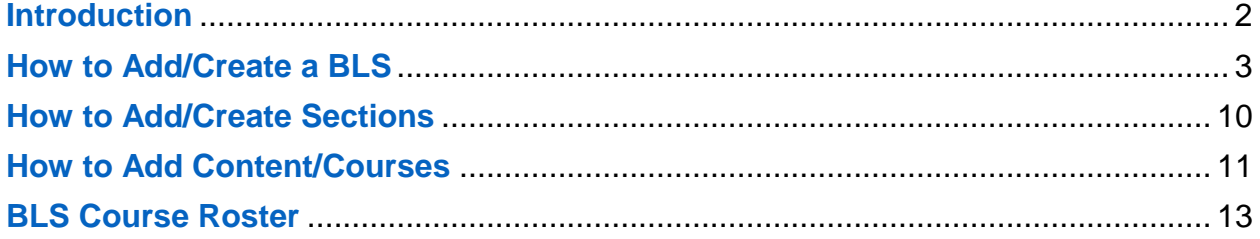

[YouTrack Ticket **TRAIN3-13994** Blended Learning Series HTML5, December 2021]

# <span id="page-1-0"></span>**Introduction**

**Purpose**: This job aid introduces the Blended Learning Series (BLS). The Blended Learning Series is a course format option on TRAIN that allows the course provider to create a "bundle" of related trainings utilizing sections and various course formats. The BLS is created using the Course Wizard, so several of the menu tabs are the same as when posting other content to TRAIN.

This document will illustrate how to create a BLS, including the creation of sections and addition of courses and content. It will also cover the functionality of BLS Rosters. It includes images to illustrate key points.

#### **Access**:

• **TRAIN Affiliate Administrators** and **Course Providers** will have access to the Blended Learning Series functionality.

## <span id="page-2-0"></span>**How to Add/Create a BLS**

While adding a new BLS, the initial screen has been revamped to mimic the course wizard in TRAIN. Below we have a screenshot of the functionality. To get to this page, the following path can be followed:

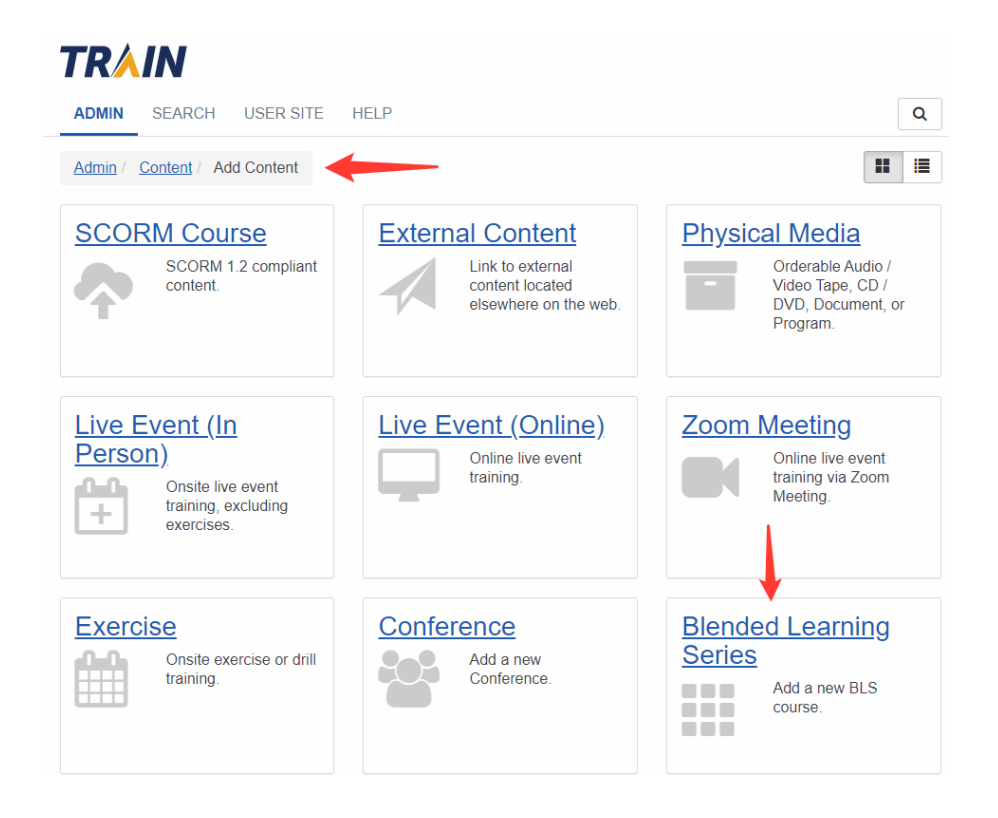

**Path:** Train  $\rightarrow$  Admin  $\rightarrow$  Content  $\rightarrow$  Add Content  $\rightarrow$  Blended Learning Series

Upon Accessing the BLS page, you will need to input a **Title**:

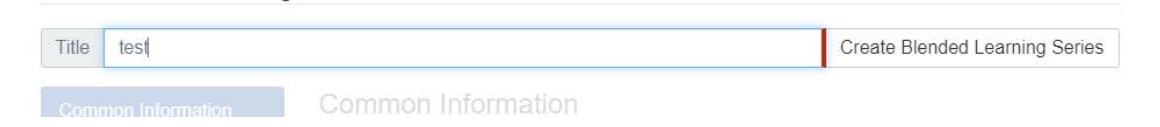

This will open the **Common Information** page which contains a number of different details of a course:

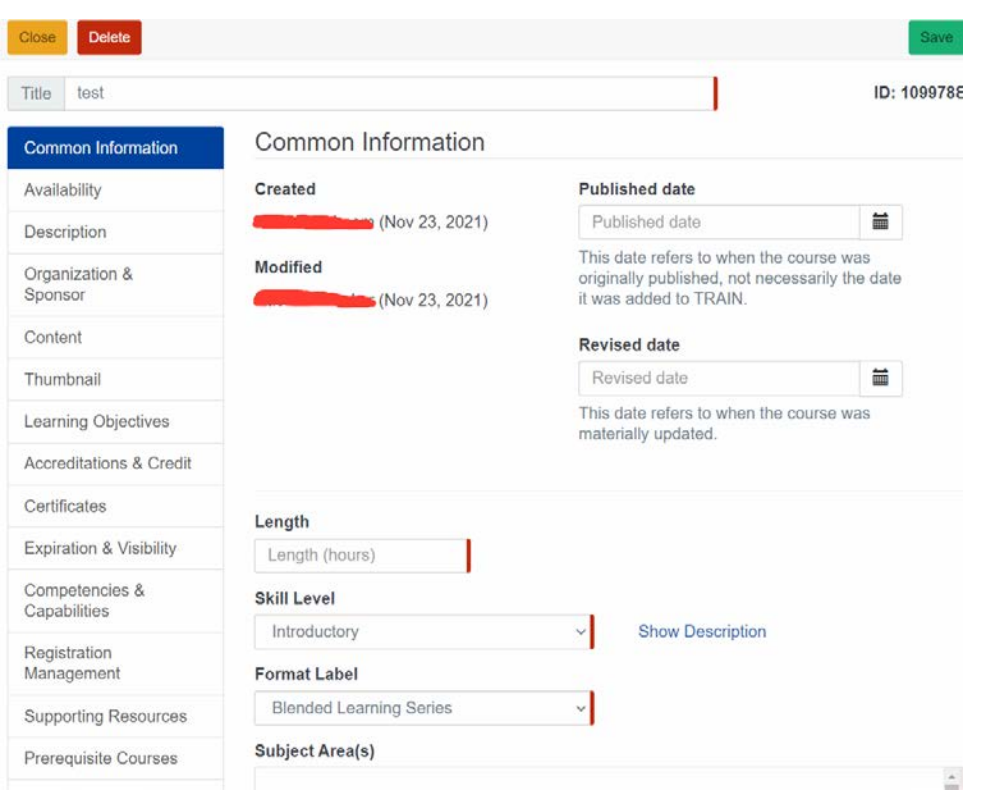

Required Fields for Common Information: Length, Skill Level, Format, Subject areas, Target Audience, and Course Language.

The **Availability** page allows users to make the content visible based on the group functionality in TRAIN:

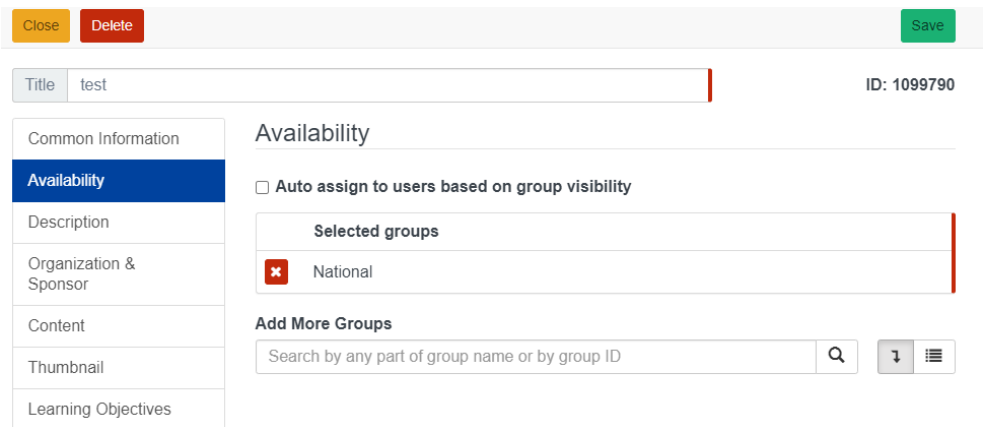

Required Fields for Availability: Selecting a group(s)

The **Description** page allows users to include descriptive text of a course:

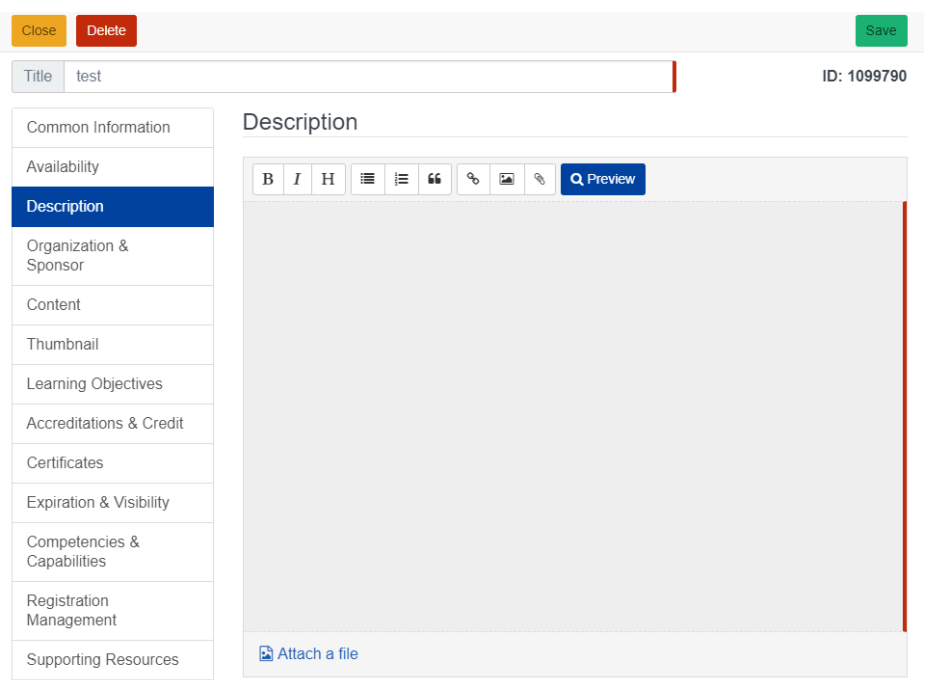

Required Field: Description

The **Organization and Sponsor** page allows course providers to select various types of Organizational access, Provider Course Number, and Sponsor:

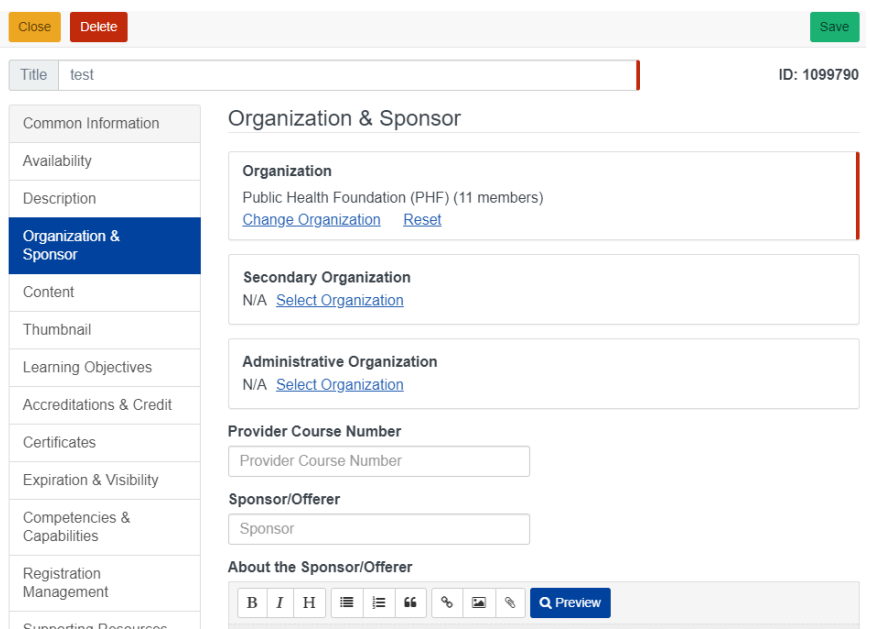

Required Fields: Organization

The **Learning Objectives** page gives course providers the ability to state what learners are expected to learn by the end of the course. While it is not required, including this information can be helpful for learners:

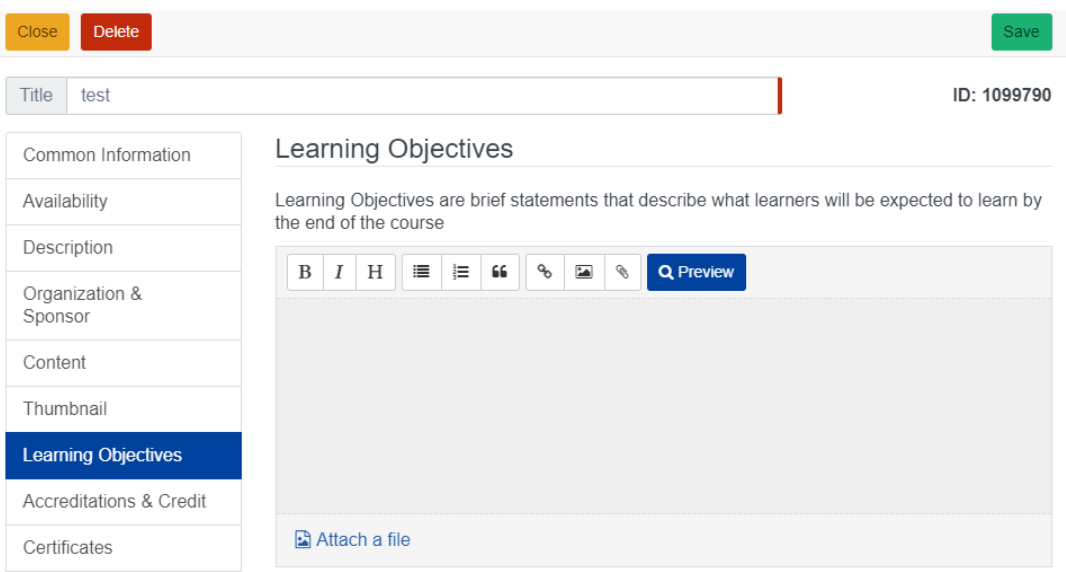

The **Expiration and Visibility** page allows course providers to define the expiration date of a course as well as certain aspects of its visibility.

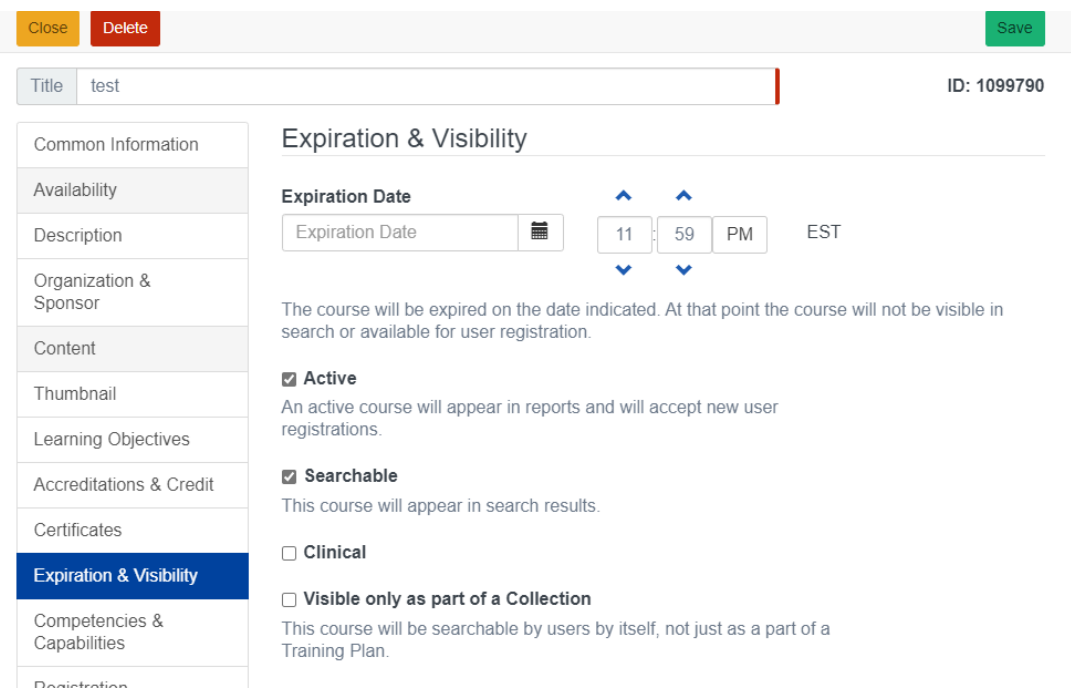

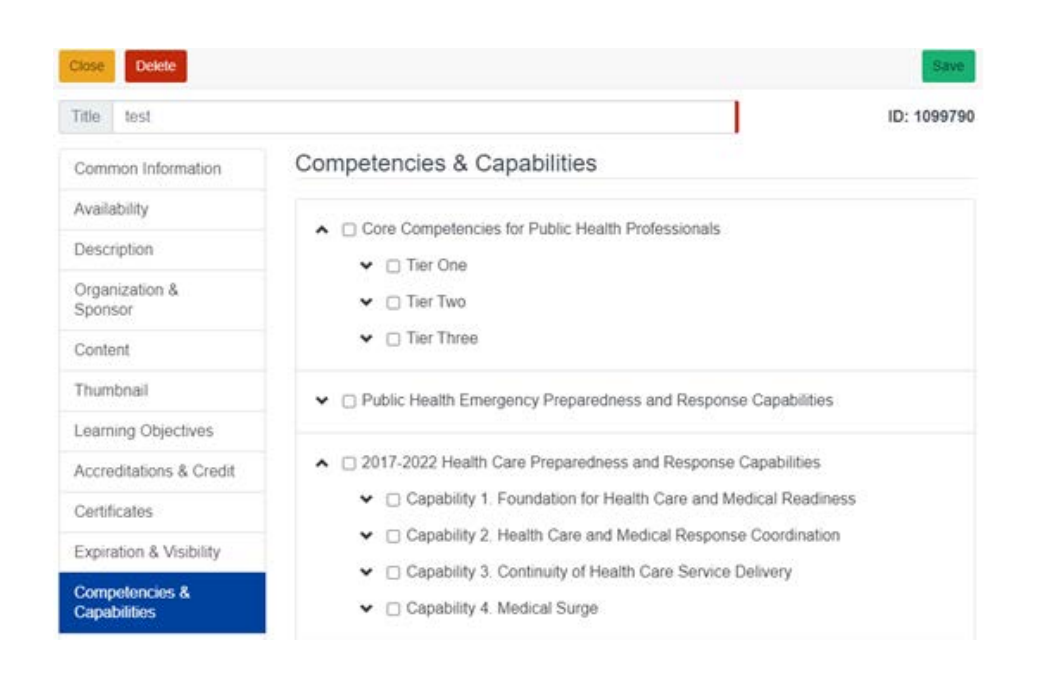

**Competencies and Capabilities** can be selected for the BLS:

The **Registration Management** page gives course providers the ability to restrict the number of times a learner can register for a course, input course restrictions, provide additional instructions, require course registration approval, create custom user information, and more:

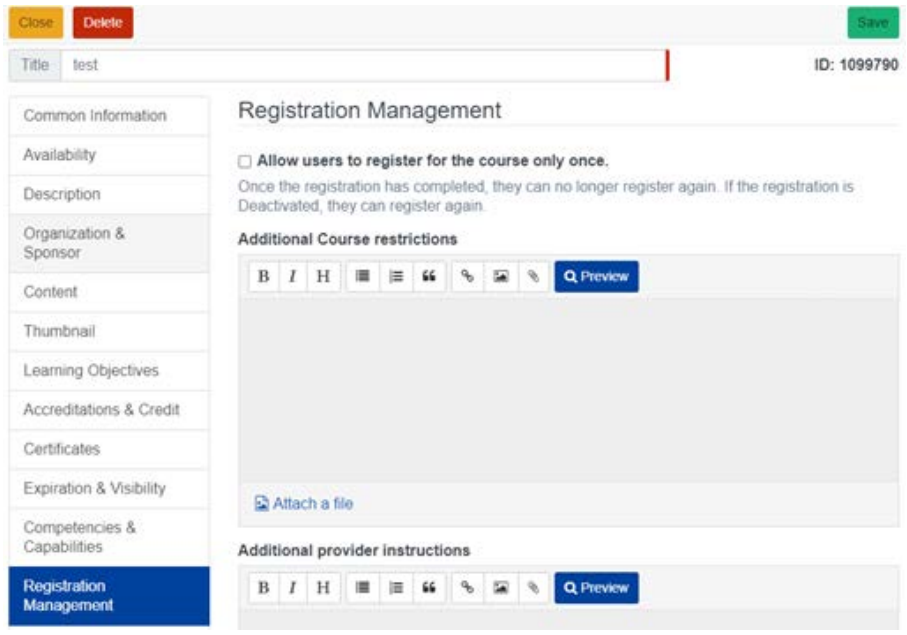

Required Field: Description for adding custom field

Course providers can define one or more **Prerequisite Courses** for the BLS:

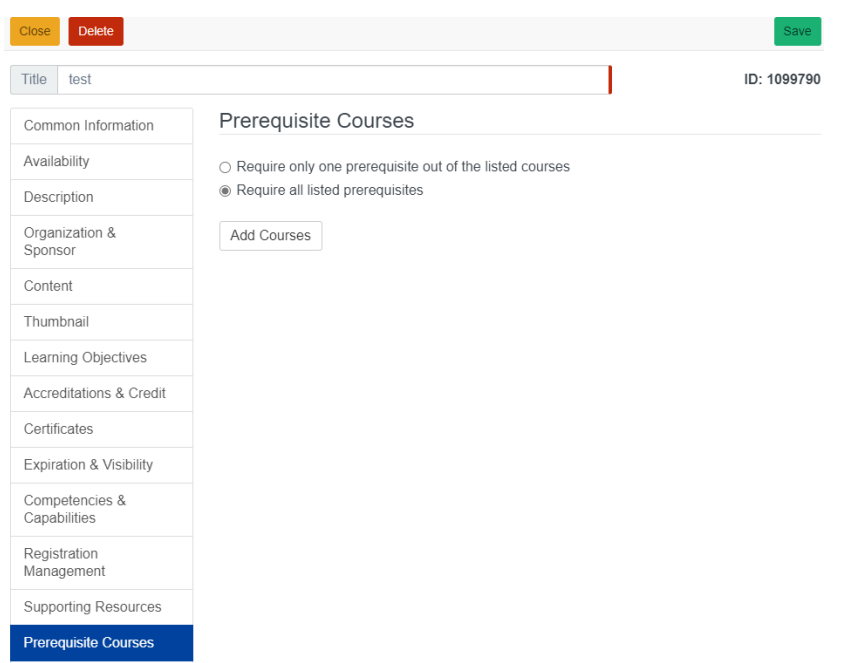

The **Contacts** page allows course providers to add their contact information so learners can reach out to them about the course:

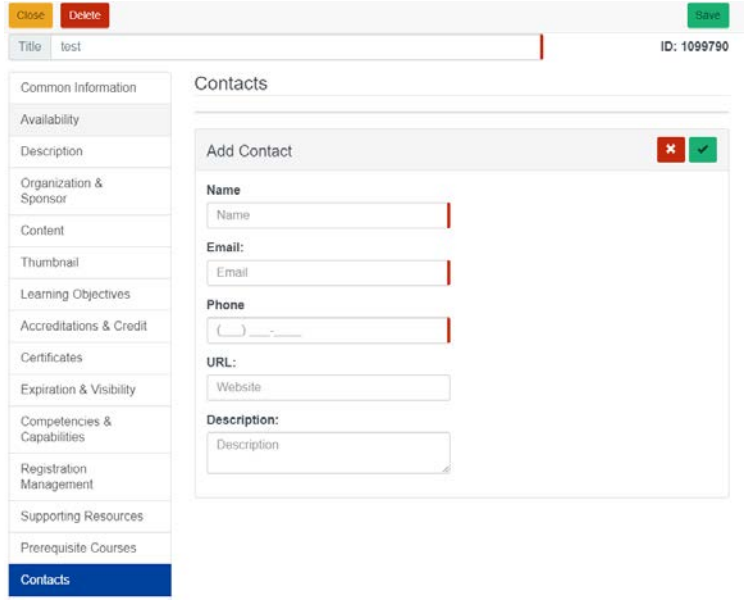

Required Fields: Name, Email, Phone Number

The **Reviews** page contains settings for capturing reviews upon course completion for real time feedback:

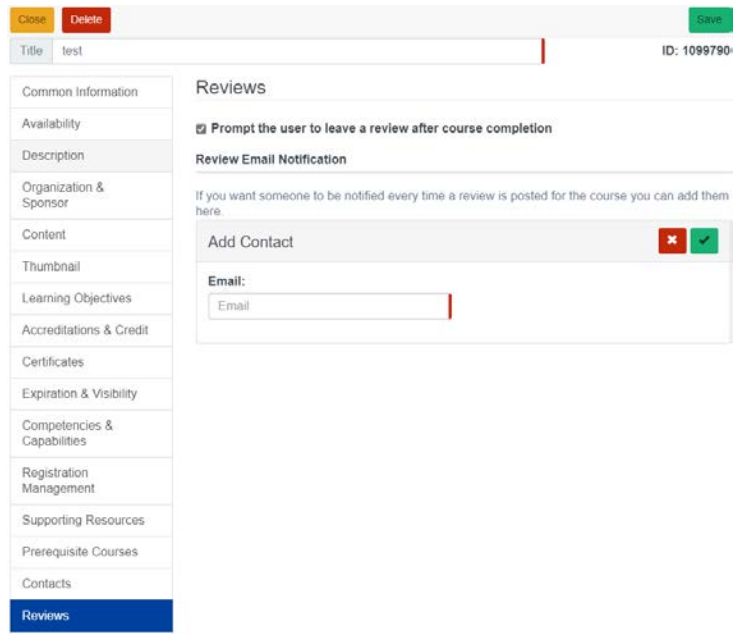

#### Required Field: Email

Another aspect of customizing a course is on display with the **Custom Attributes** section of BLS. This allows users the ability to input the affiliate-based selections:

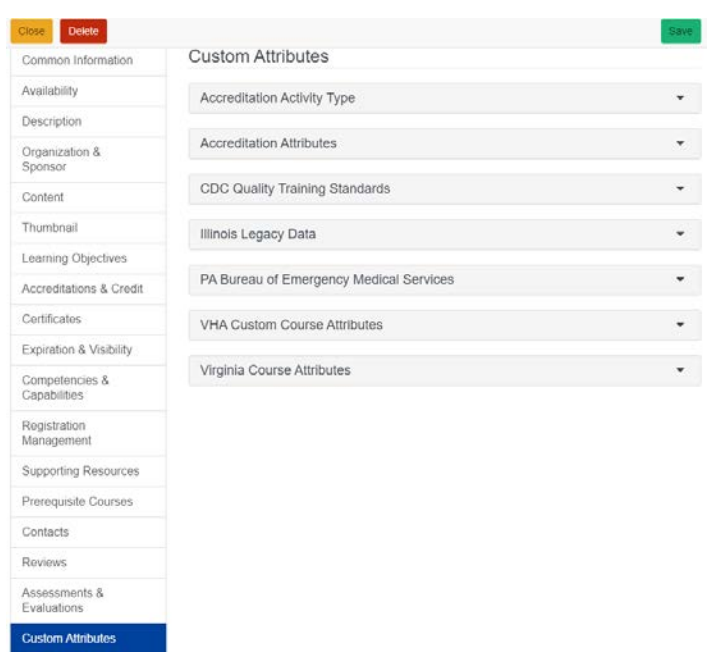

# <span id="page-9-0"></span>**How to Add/Create Sections**

The Content tab allows course providers to add sections to the Blended Learning Series. Sections are added using the Add Section button as shown below:

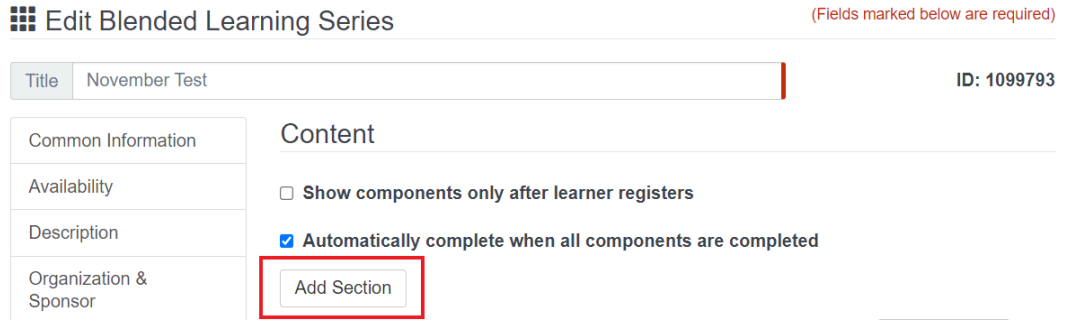

A box will open for creating the section title and the section completion requirements. The course provider must choose one option for each section added. There is also an optional checkbox for the courses to be taken in the order defined in this section. Once these options are completed, click the Apply button.

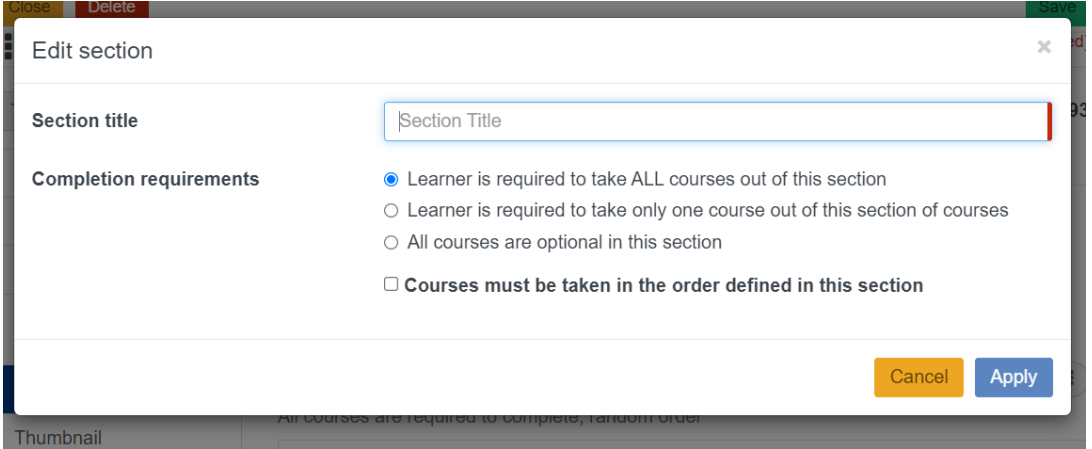

Sections can also be edited, moved up or down, or deleted using the three dots menu next to each section.

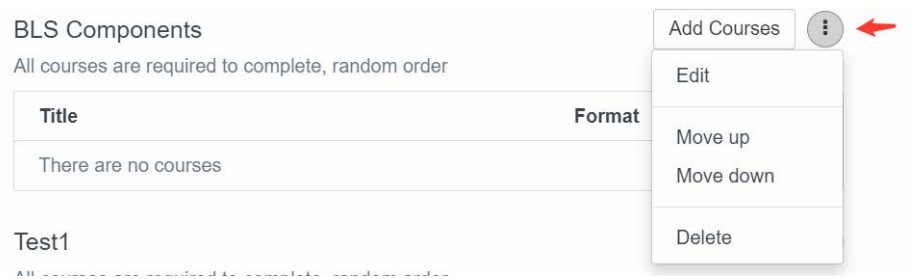

# <span id="page-10-0"></span>**How to Add Content/Courses**

The Content page is used to add courses to the Blended Learning. Courses can either be added to a specific section or to the BLS in general in a new general section with the default title of BLS Components. Click the Add Courses button in any section to add courses to that section.

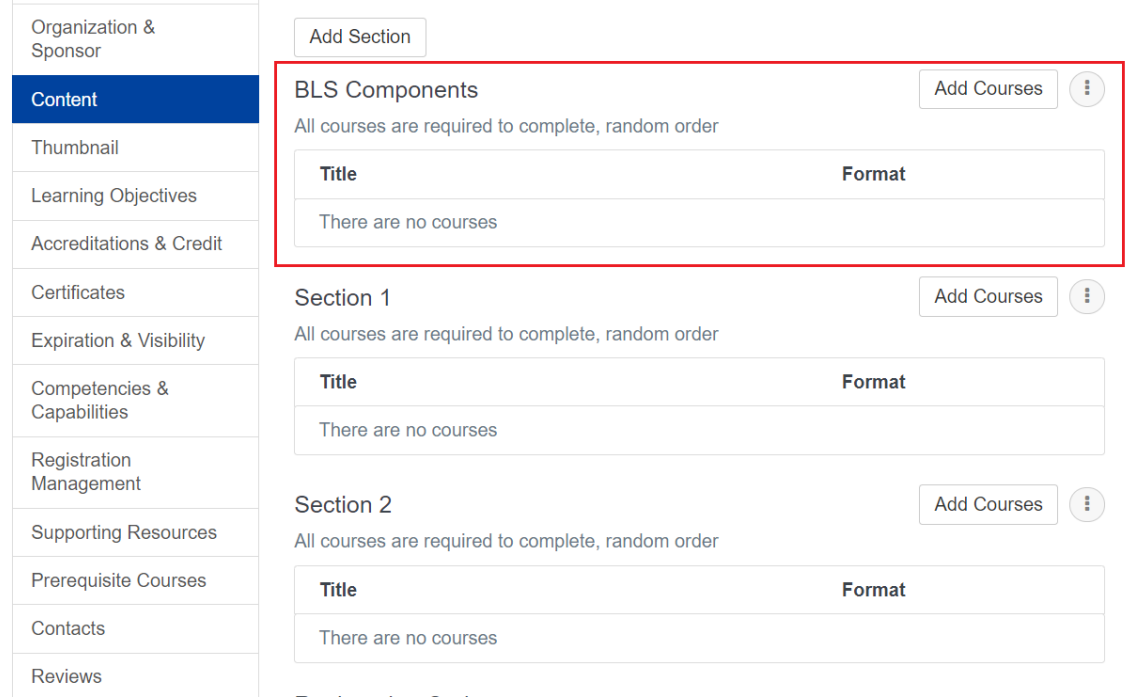

Once the Add Courses button is clicked, a box will open for the course provider to search for courses to add from the TRAIN course catalog.

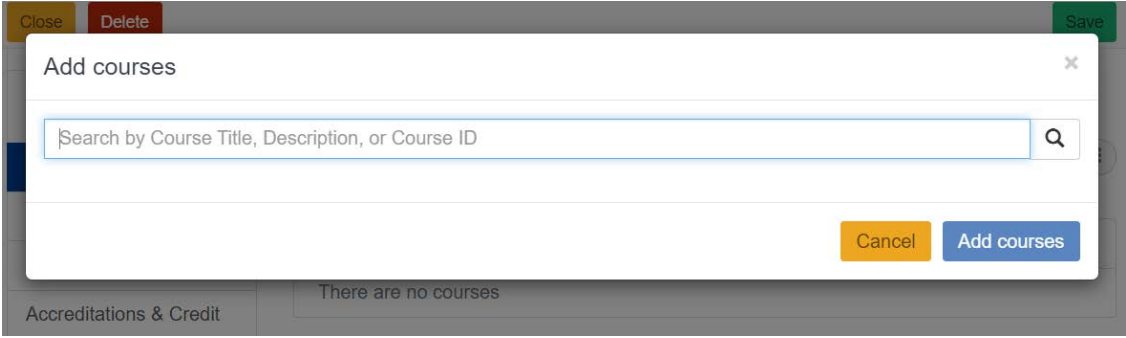

Courses can be searched for by Course Title, Description, or Course ID. If searching by Course Title or Description, multiple courses can be added at one time. Click the Add button after making course selections.

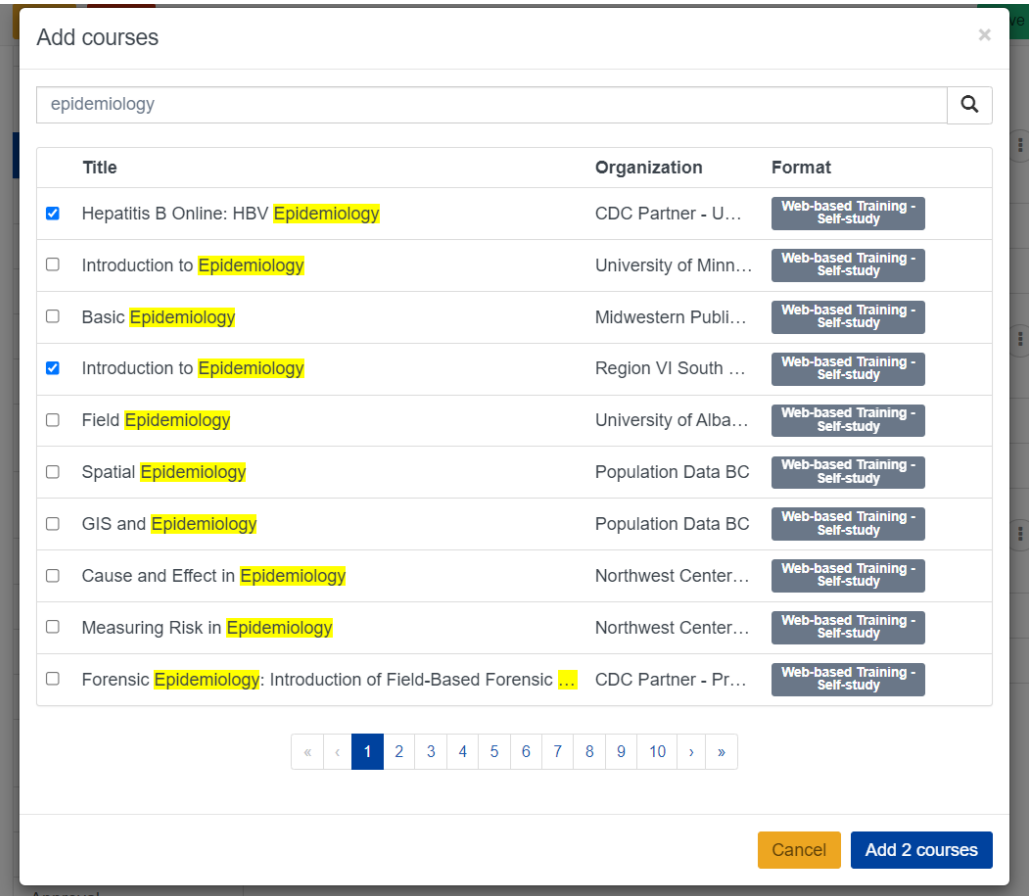

Courses will then appear under the Section to which they have been added. Courses can be moved or deleted by using the three dot menu.

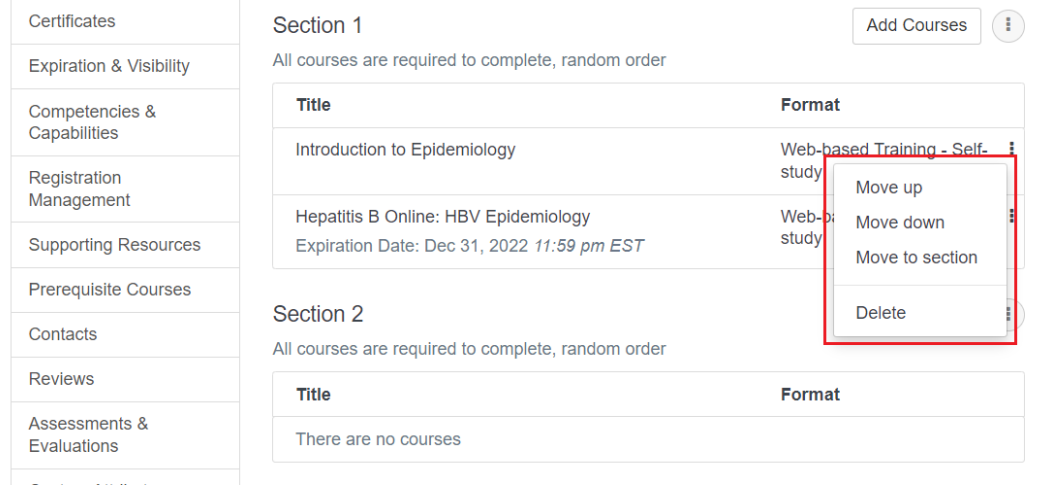

### <span id="page-12-0"></span>**BLS Course Roster**

BLS Course Roster is accessible from the Roster page for Blended Learning Series courses. BLS course providers can access the BLS course roster to view Registration Details with additional information about BLS components and their statuses.

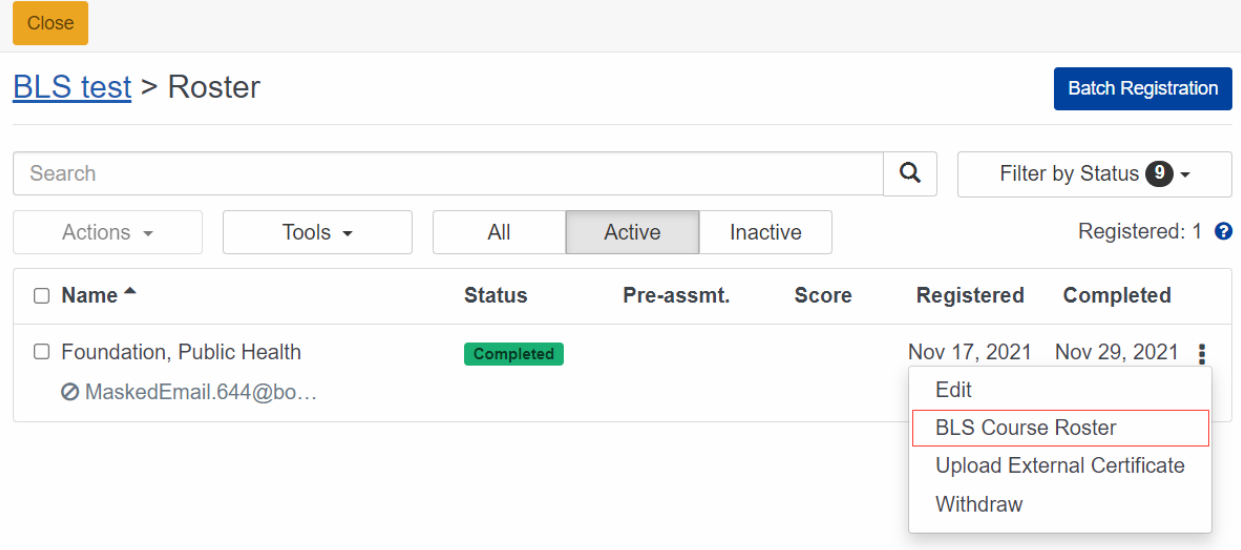

BLS Course Roster includes Registration status for the entire BLS record of the learner. Learner's registration data such as email, user ID, Registration ID, a list of courses that are BLS components, and completion status is presented in each learner's roster page for course provider's easy access.

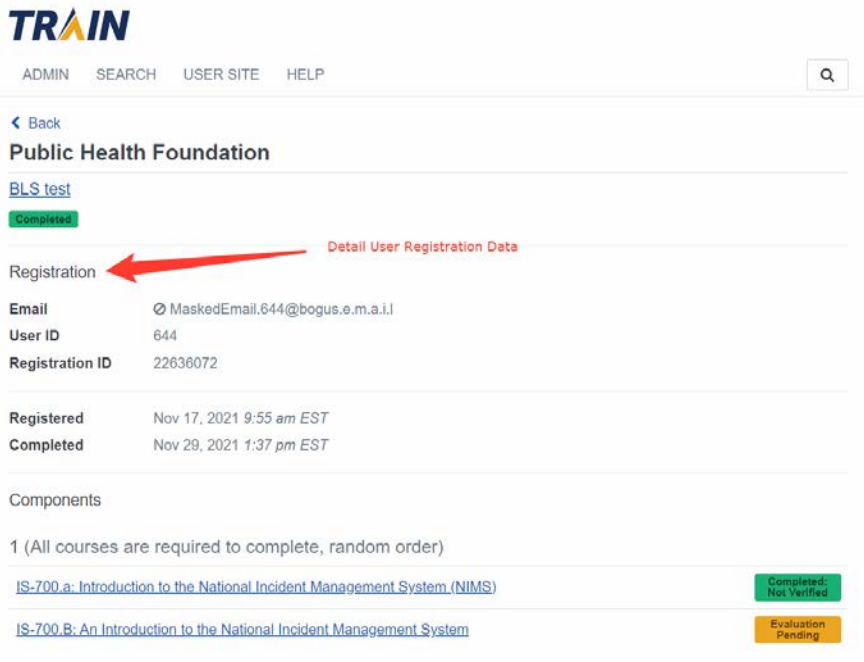